# Загрузка расходов из VK в Yandex Metrika

- [Алгоритм создания потока](#page-0-0)
	- [1\) Источник данных > Приемник данных](#page-0-1)
	- [2\) Настройка источника данных](#page-0-2)
	- [3\)Настройка приемника данных](#page-1-0)
	- [4\) Общие настройки](#page-2-0)

На данный момент Garpun Feeds умеют загружать расходы из Google Ads, Yandex Direct, Facebook, VK и MyTarget в Yandex.Metrica. Рассмотрим загрузку расходов на примере потока из VK в Яндекс Метрику.

### <span id="page-0-0"></span>Алгоритм создания потока

Заходим [https://feeds.garpun.com/page?p=4552&a=garpun\\_feeds](https://feeds.garpun.com/page?p=4552&a=garpun_feeds) Нажимаем "+Поток данных"

#### <span id="page-0-1"></span>1) Источник данных > Приемник данных

-Выбираем источник данных: Vk Ads и приемник данных: Yandex Metrika

-Выбираем набор данных : Загрузка расходов

Чтобы посмотреть какие данные будут загружены в Метрику вы можете нажать на значок лупы справа от набора данных.

-Нажимаем кнопку "Далее".

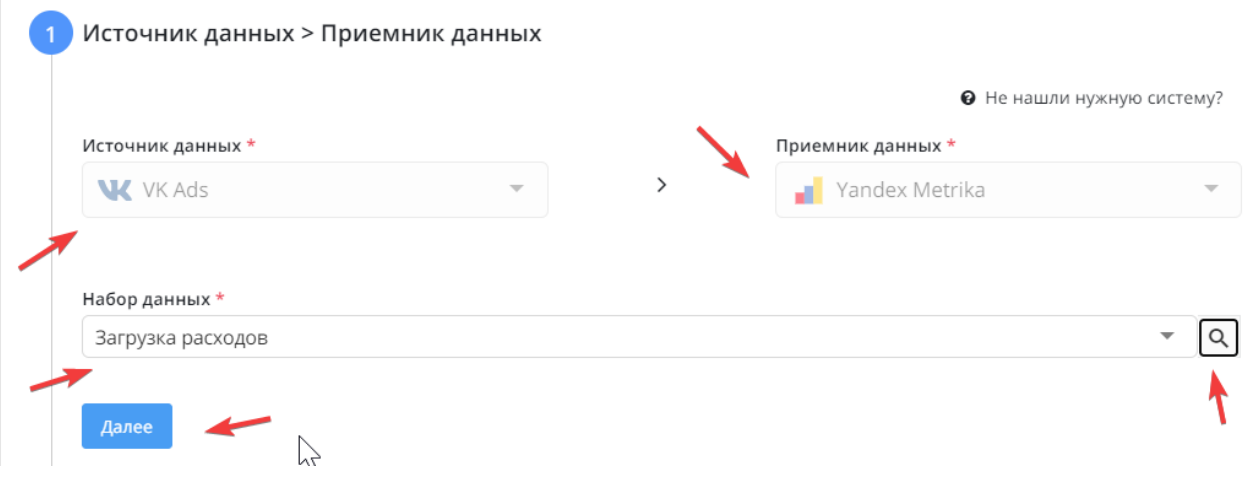

#### <span id="page-0-2"></span>2) Настройка источника данных

-Выбираем логин для получения данных или добавляем новый (если его нет в списке)

-Задаем utm\_source и utm\_medium (эти значения будут применятся в том случае, если не удастся получить метки из API VK) -Выбираем аккаунт/аккаунты из доступных

-Если необходимо задать utm\_campaign для кампании, то ставим "Кастомные метки для кампаний" на ON. Из выпадающего меню выбираем кампанию и задаем для нее метку (utm\_campaign не надо вписывать). Если необходимо задать метки для еще одной рк, то нажимаем "+Добавить" и повторяем действие.

-Нажимаем "Далее"

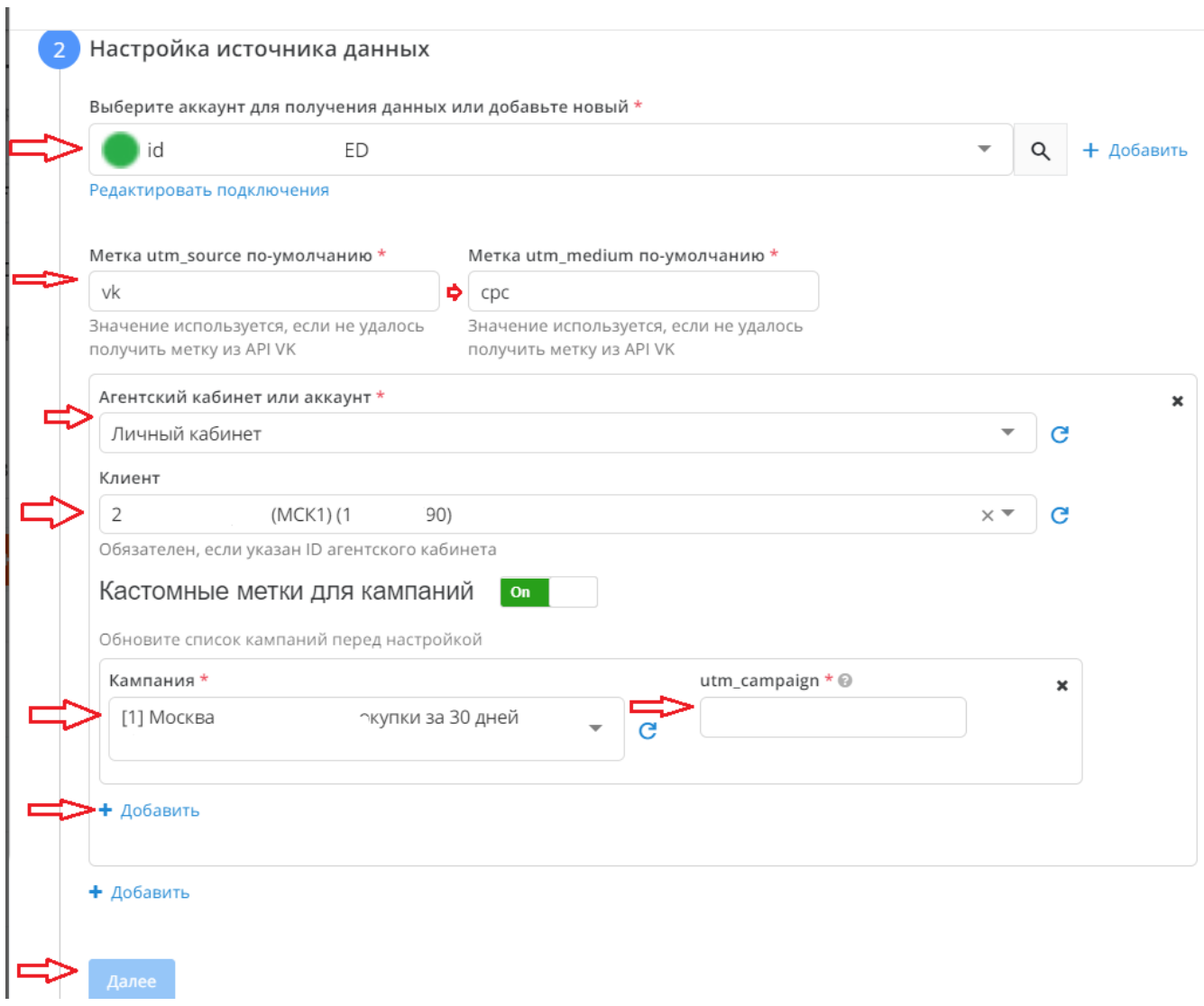

### <span id="page-1-0"></span>3)Настройка приемника данных

-Выбираем аккаунт Yandex Metrika или подключаем новый

-Выбираем счетчик Yandex Merrika из доступны

-Если вам необходимо загружать расход с НДС, то делаем "On" напротив "Загружать расходы, умножая на значение НДС"

-Выбираем сумму НДС, например 20

-Нажимаем "Далее".

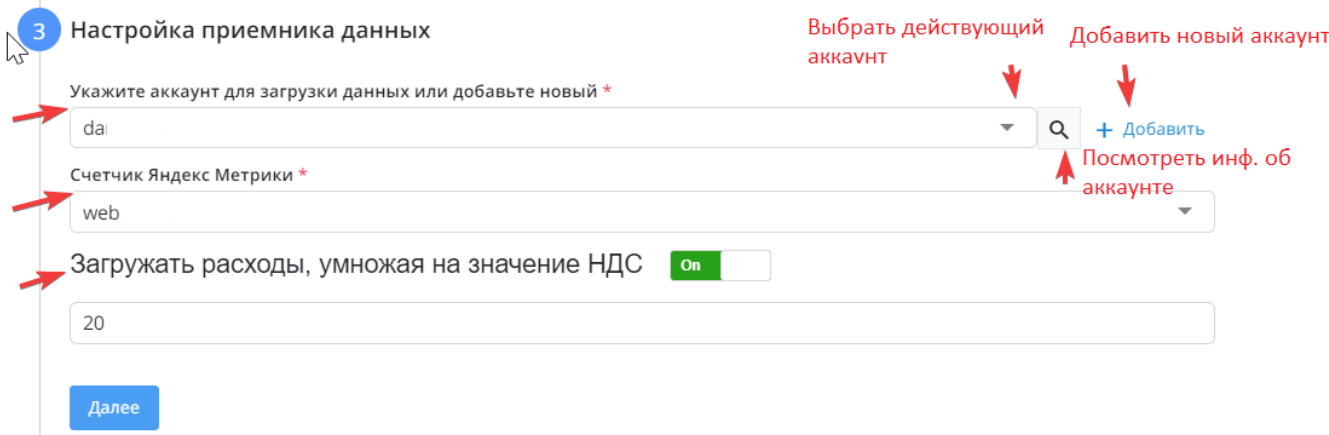

## <span id="page-2-0"></span>4) Общие настройки

-На этом этапе вам необходимо изменить название потока если необходимо. Название потока генерируется автоматически.

-Выбрать период сбора при автоматическом перезапуске. По умолчанию устанавливается "на основе внутренних правил", что означает, что пересбор потока будет происходить за последние 30 дней.

#### -Установить расписание

#### -Нажать "Готово"

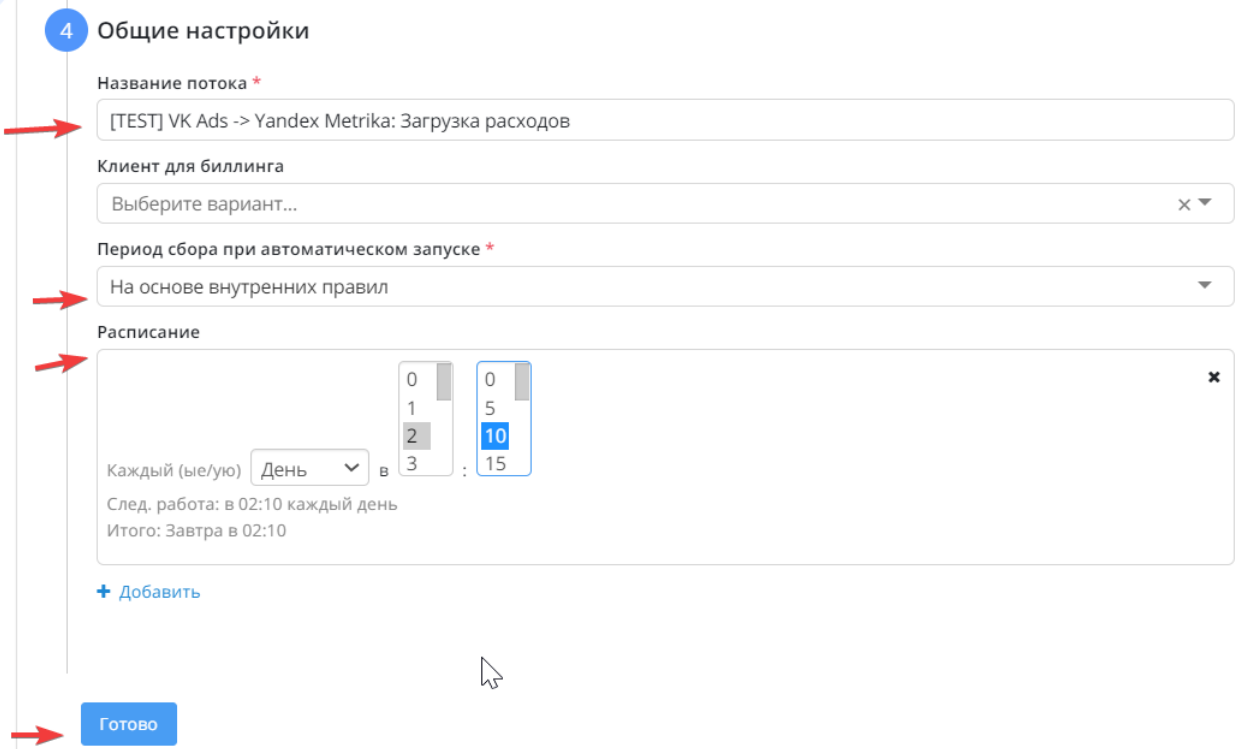